## Passo 2

Na tela seguinte, digite o número de telefone pessoal válido e clique em **enviar código**.

Você receberá um SMS com o código de validação. Digite o código no campo **código SMS** e clique em **OK**.

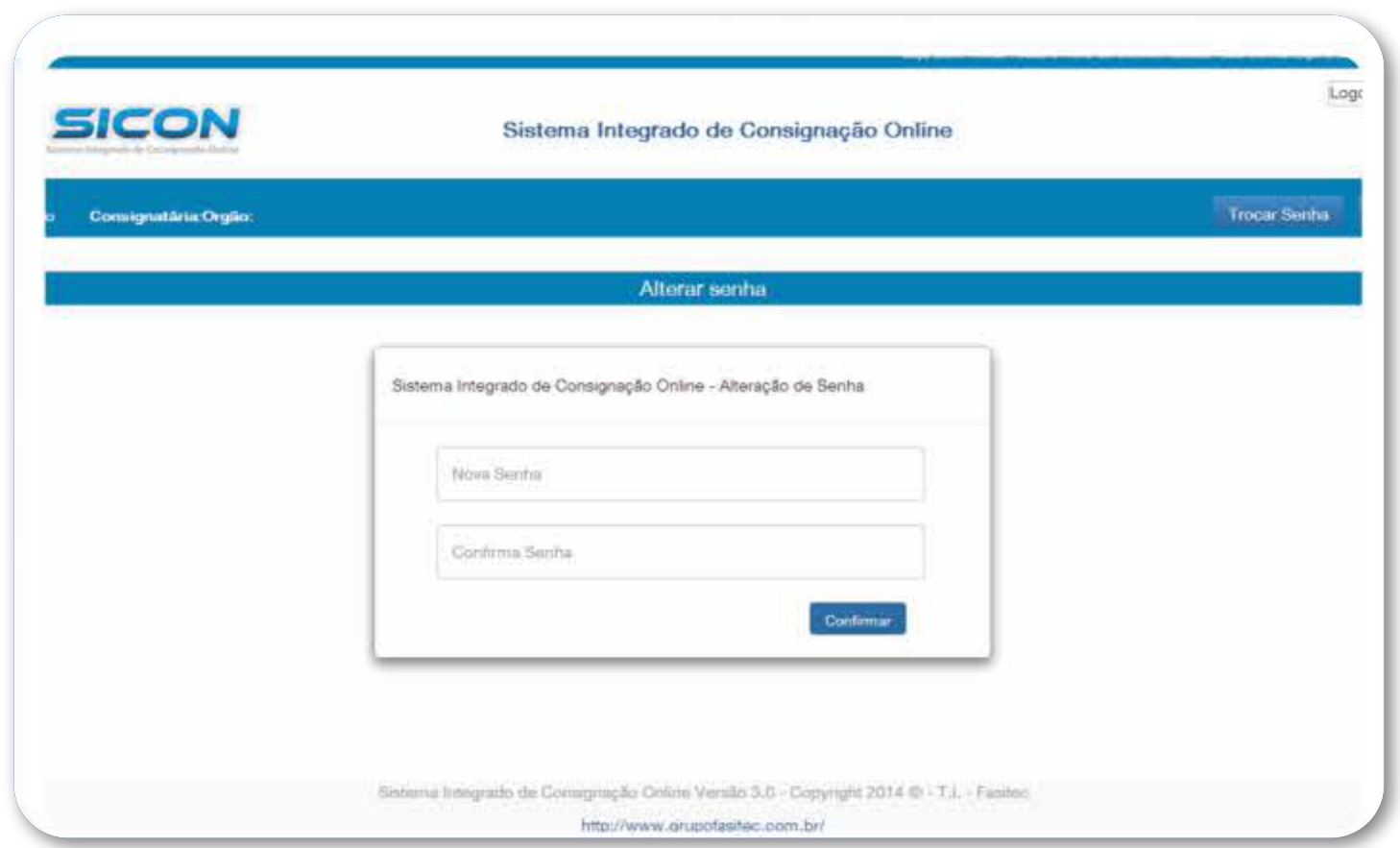

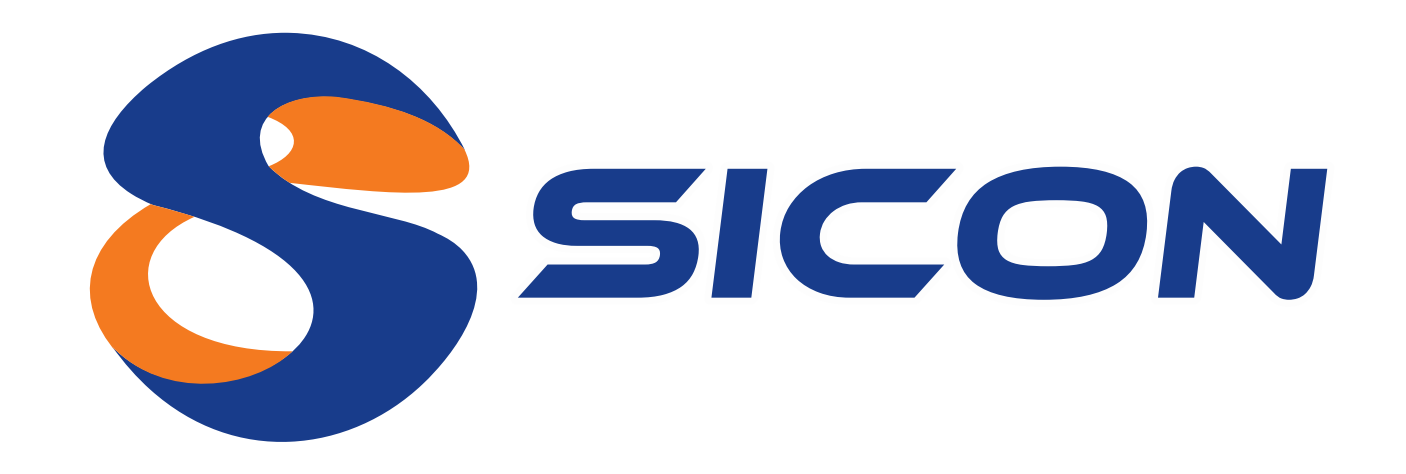

## Primeiro acesso ao **Portal do Servidor**

Agora você tem acesso a todos os

## benefícios do **Portal do Servidor**.

Passo 1

Acesse o site **[sicon.grupofasitec.com.br](https://sicon.grupofasitec.com.br)** e, para o seu primeiro acesso, digite o número do seu **CPF** no campo **usuário** e repita o seu **CPF** no campo **senha**.

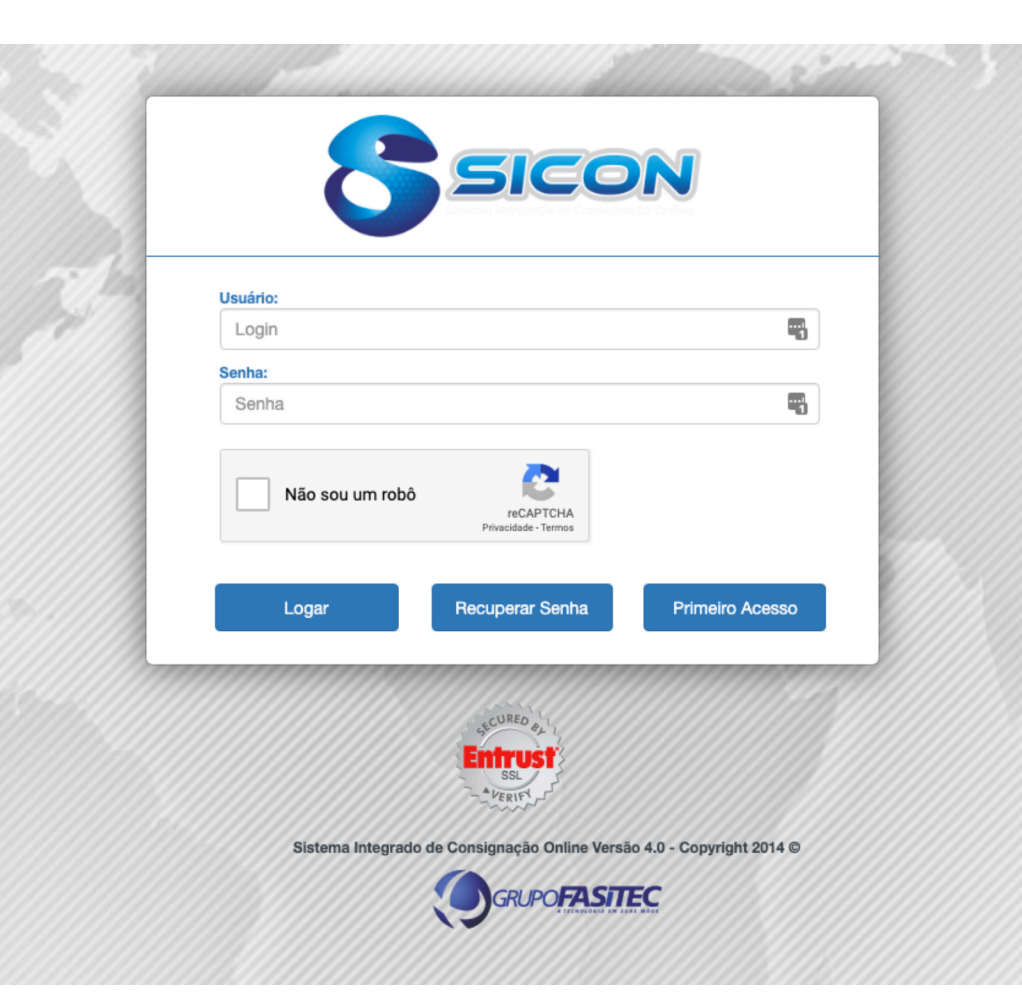

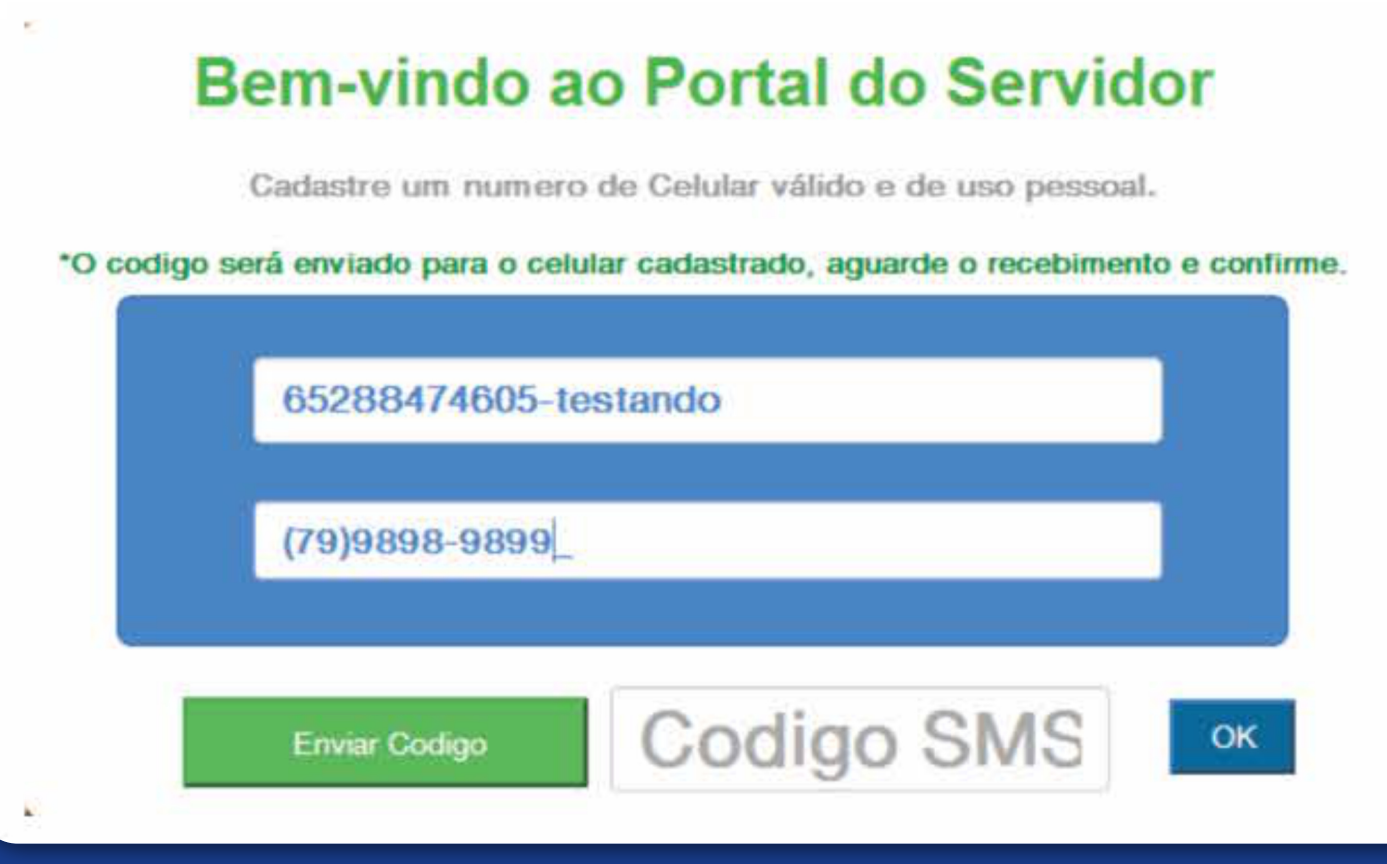

## Passo 3

Na tela seguinte, cadastre a sua nova senha pessoal. Pronto! Seu cadastro foi realizado com sucesso.

Acesse novamente o sistema digitando o seu CPF no campo **usuário** e a senha cadastrada no campo **senha**.

Ficou alguma dúvida? Estamos à disposição para lhe ajudar. Ligue para o nosso suporte comercial atravéz do telefone **79 3024 8282** ou WhatsApp **[79 99191 0318](https://api.whatsapp.com/send?phone=5579991910318&text=Ol�%20Grupo%20FASITEC%21&source=&data=&app_absent=)**

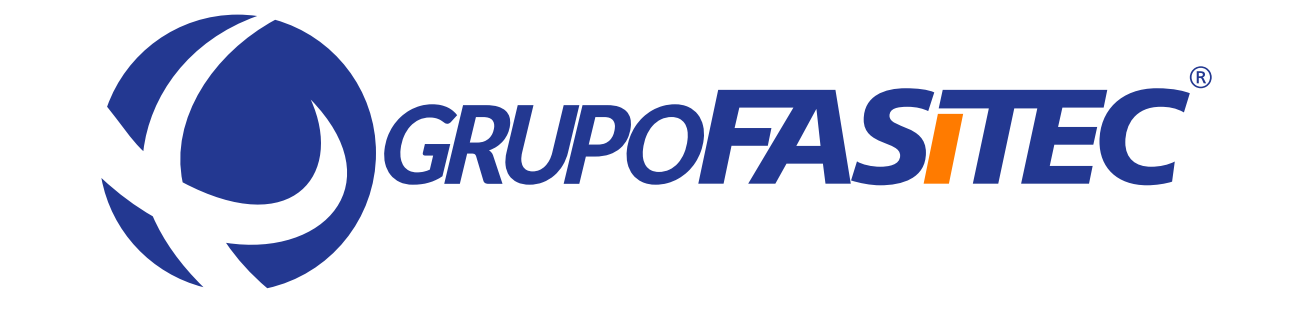